# **GUIA DE CONTINGUT diGital accessible**

**Guia d'ús d'adobe Reader**

 $\sqrt{2}$ 

Editors Javier Gómez Arbonés Jordi L. Coiduras

#### Autors

Mireia Ribera, Afra Pascual, Marina Salse, Llúcia Masip, Toni Granollers, Juan M. López, Marta Oliva, Rosa Gil, Roberto Garcia, Juan M. Gimeno, Jonathan Chiné, Anna Comas

Cocreative <sub>6</sub> ① S

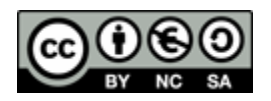

Aquest document té una llicència **Reconeixement-No Comercial-Compartir-Igual 3.0 de Creative Commons**. Se'n permet la reproducció, distribució i comunicació pública sempre que se'n citi l'autor i no se'n faci un ús comercial. La creació d'obres derivades també està permesa sempre que es difonguin amb la mateixa llicència. La llicència completa es pot consultar a: <http://creativecommons.org/licenses/by-nc-sa/3.0/es/legalcode.ca>

# **Editors**

Xavier Gómez Arbonés. Vicerector d'Estudiantat. Universitat de Lleida. Jordi L. Coiduras Rodríguez. Responsable de la Unitat UdLxTothom. Universitat de Lleida

# **Autors**

Mireia Ribera, Afra Pascual, Marina Salse, Llúcia Masip, Toni Granollers, Juan Miquel Lopez, Marta Oliva, Rosa Gil, Roberto Garcia, Juan Manuel Gimeno, Jonathan Chiné, Anna Comas A partir de la idea original i materials de Mireia Ribera

**Disseny de la portada:** Cat&Cas. Servei de publicacions de la UdL **Primera edició**. Lleida, juny 2010 **Dipòsit legal:** L-506-2010 **ISBN**: 978-84-693-8489-3

# 6. Guia d'Adobe Reader

# **PRESENTACIÓ**

F

*Aquesta guia explica com s'accedeix a la informació d'un document PDF.* 

# **Sumari**

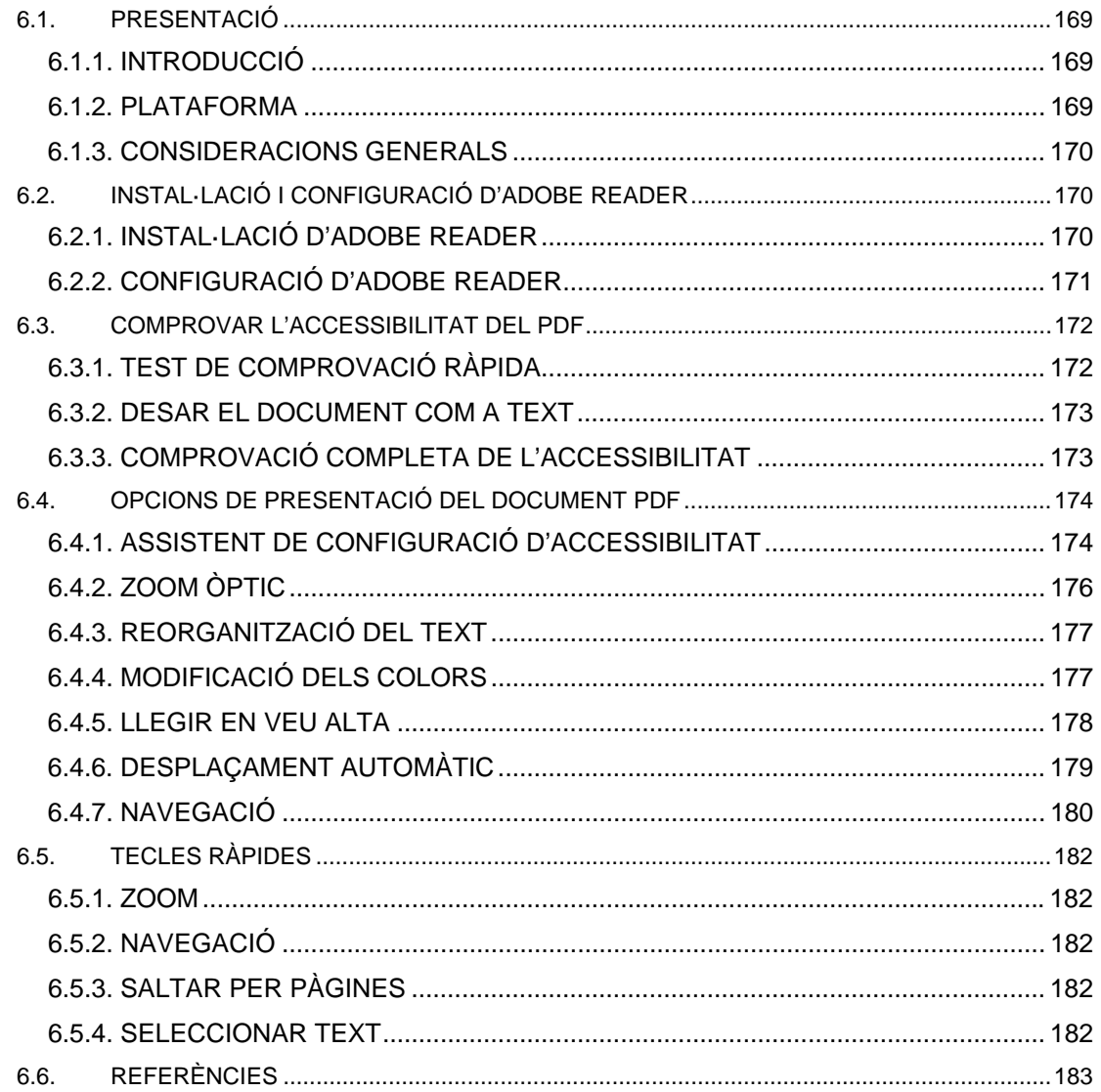

# **6.1. PRESENTACIÓ**

# <span id="page-6-1"></span>*6.1.1. INTRODUCCIÓ*

Aquest document és **una guia del programa Adobe Reader, tenint en compte aspectes d'accessibilitat**.

S'ha estructurat en diferents seccions on s'explica què s'ha de tenir en compte i quins són els passos que cal seguir per accedir a la informació d'un document PDF.

Aquest document s'ha dividit en les seccions següents:

- **Instal·lació de programari (punt 6.2 de la Guia d'Adobe Reader)**: detalla el procés d'instal·lació i configuració de l'Adobe Reader.
- **Comprovar l'accessibilitat (punt 6.3 de la Guia d'Adobe Reader)**: si ens arriba un document PDF, com es verifica el seu nivell d'accessibilitat.
- **Opcions d'accessibilitat (punt 6.4 de la Guia d'Adobe Reader)**: quines accions es poden realitzar al programari Adobe Reader per accedir al contingut d'un document.
- **Tecles ràpides (punt 6.5 de la Guia d'Adobe Reader)**: explicació d'algunes tecles ràpides que agiliten funcions.

# <span id="page-6-2"></span><span id="page-6-0"></span>*6.1.2. PLATAFORMA*

El primer que cal fer per tal de poder realitzar els passos que es detallen en aquesta guia és instal·lar l'última versió del programa Adobe Reader, escollir el sistema operatiu i l'idioma correcte. Aquest programa **és gratuït i es pot descarregar d'Internet [6.6](#page-20-0)**.

#### **Plataforma utilitzada:**

 Adobe Reader 9.0.0. (aquesta última versió del programari és la més recomanable perquè incorpora més característiques d'accessibilitat).

# <span id="page-7-0"></span>*6.1.3. CONSIDERACIONS GENERALS*

Adobe, en les seves darreres versions del PDF, ha apostat clarament per l'accessibilitat. Això ha afectat tot el programa, però també les versions Reader de lliure distribució.

Malgrat això, segueixen existint molts documents PDF mal fets que presenten seriosos problemes d'accessibilitat o amb proteccions de seguretat mal implementades que en dificulten la lectura a les ajudes tècniques.

# <span id="page-7-1"></span>**6.2. INSTAL·LACIÓ I CONFIGURACIÓ D'ADOBE READER**

# <span id="page-7-2"></span>*6.2.1. INSTAL·LACIÓ D'ADOBE READER*

#### **Descarregar el programari**

 El programa lector es pot baixar gratuïtament des de la pàgina web d'Adobe Reade[r6.6](#page-20-0)

Un cop instal·lat i comprovat que funciona, cal configurar-lo perquè mostri els documents PDF fora del navegador web i per tenir més opcions de personalització.

# *6.2.2. CONFIGURACIÓ D'ADOBE READER*

Per fer-ho, cal seguir els passos següents:

**Passos que cal seguir** 

 **Visualitzar les preferències**  *MENÚ: Edita - Preferències* 

# **Configurar les opcions d'Internet**

Posicionar-se sobre la Categoria *Internet* i assegurar-se que l'opció *Mostrar PDF al navegador* no està seleccionada.

<span id="page-8-0"></span>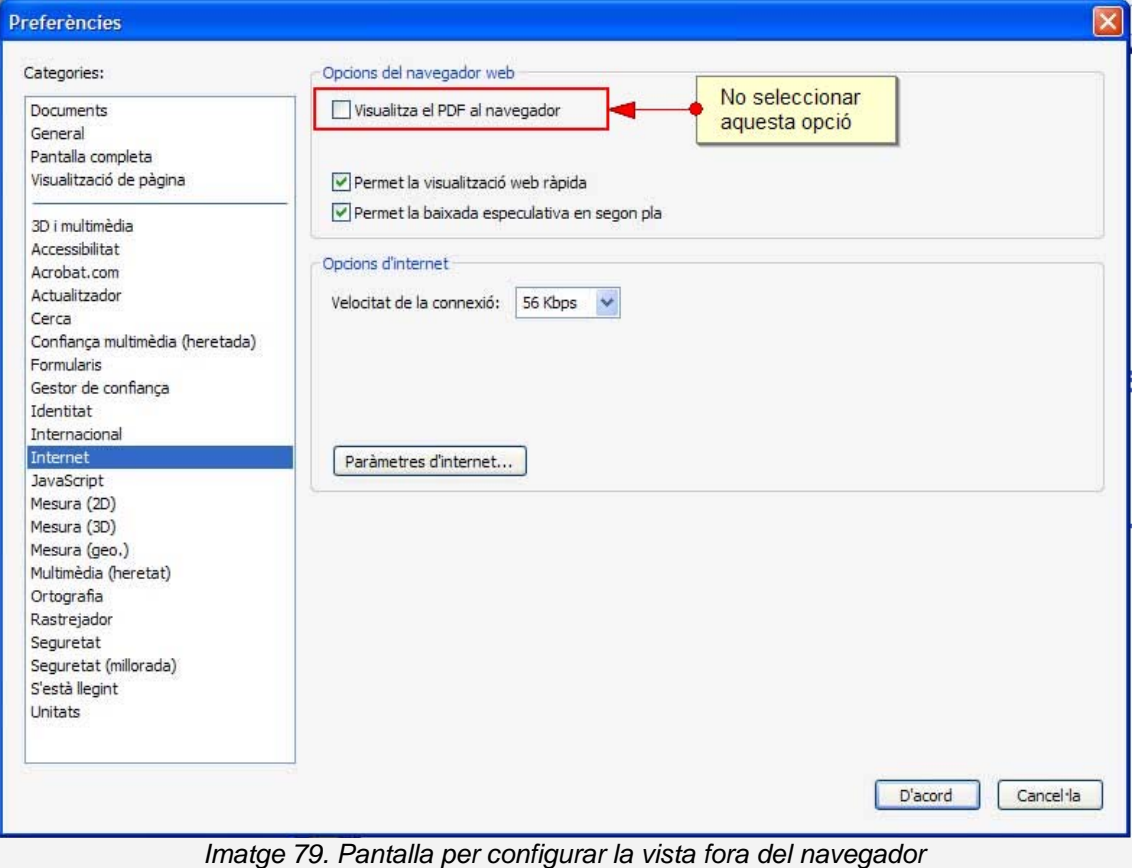

# **6.3. COMPROVAR L'ACCESSIBILITAT DEL PDF**

Un cop l'Adobe Reader ha estat instal·lat, es pot fer una comprovació als documents amb format PDF per veure si són accessibles o no.

Existeixen diferents mètodes per comprovar si un document és accessible o no amb diferents graus d'exigència quant a nivell d'accessibilitat. A continuació, es detallen cadascun dels mètodes.

# <span id="page-9-1"></span>*6.3.1. TEST DE COMPROVACIÓ RÀPIDA*

El test de comprovació ràpida es basa en la realització d'un **petit test automàtic d'accessibilitat** sobre el document llegit, que informa si el document està estructurat, si té un ordre lògic de lectura, si impedeix l'extracció de text a les ajudes tècniques o bé si és una imatge escanejada.

#### **Passos que s'han de seguir amb Adobe Reader**

# **Fer el text de comprovació ràpida**  *MENÚ: Document - Revisió ràpida d'accessibilitat*

#### **El que s'ha de tenir en compte**

**Aquest test és força incomplet,** però serveix com a orientació preliminar del nivell d'accessibilitat amb què compta el document. El resultat del test pot ser:

- **Té estructura lògica però no és un PDF etiquetat**: en general accessible, però donarà problemes per a JAWS (lector de pantalla més utilitzat a Espanya).
- **No té estructura**: Adobe Reader intentarà corregir-ho.
- <span id="page-9-0"></span> **No s'han detectat problemes**: bon senyal, encara que no és una garantia total que el document sigui accessible.
- **Amb seguretat que impedeix l'accés dels lectors de pantalla**: JAWS no el pot llegir; potser s'hi poden fer els altres canvis.
- **No conté text**: no és gens accessible. És una imatge.

### <span id="page-10-0"></span>*6.3.2. DESAR EL DOCUMENT COM A TEXT*

Una altra opció per verificar l'accessibilitat és *Desar el document com a text* i verificar que el text que en resulta es correspon amb el document i està en ordre.

#### **Passos que s'han de seguir amb Adobe Reader**

### **Guardar com a text**  *MENÚ: Fitxer - Desa com a text*

Aquesta opció permet verificar si l'ordre del document és correcte, si les imatges i els gràfics estan ben etiquetats i si les taules es linealitzen correctament.

#### **El que s'ha de tenir en compte**

Si el document està protegit, cal tenir en compte que aquesta opció potser no està disponible.

### <span id="page-10-1"></span>*6.3.3. COMPROVACIÓ COMPLETA DE L'ACCESSIBILITAT*

Només si es disposa de l'**Adobe Acrobat Professional** es pot fer una verificació molt més exhaustiva i robusta de l'accessibilitat dels documents.

#### **Passos que s'han de seguir amb Adobe Professional**

 **Comprovació completa**  *MENÚ: Avançades - Accessibilitat - Comprovació complerta* 

#### **El que s'ha de tenir en compte**

L'avaluació completa és un indicador molt bo de l'accessibilitat d'un document PDF, però l'accessibilitat real només es pot garantir amb algunes comprovacions addicionals i manuals:

- **Verificar que el document es visualitza bé** amb diferents presentacions.
- **Verificar** que un sintetitzador de veu **com JAWS llegeix bé el document**.
- **Convertir el document a Microsoft Word o a HTML** i comprovar-ne el resultat.

# <span id="page-11-0"></span>**6.4. OPCIONS DE PRESENTACIÓ DEL DOCUMENT PDF**

**Adobe Reader** conté una sèrie de característiques que l'usuari pot modificar per tal d'adaptar el document PDF a les seves necessitats concretes. A continuació, es detallen els passos que s'han de seguir per configurar-lo correctament.

# <span id="page-11-1"></span>*6.4.1. ASSISTENT DE CONFIGURACIÓ D'ACCESSIBILITAT*

L'assistent de configuració d'accessibilitat ofereix el mateix programa per configurar les característiques d'accessibilitat.

#### **Passos que s'han de seguir**

# **Configurar les opcions d'accessibilitat**  *MENÚ: Document - Assistent de configuració d'accessibilitat*

Quan seleccionem el botó *Fes servir els paràmetres recomanats i salta la configuració,* es realitzarà una configuració genèrica de les opcions d'accessibilitat.

També hi ha l'opció de configurar les característiques de forma individual seguint els passos del quadre de diàleg.

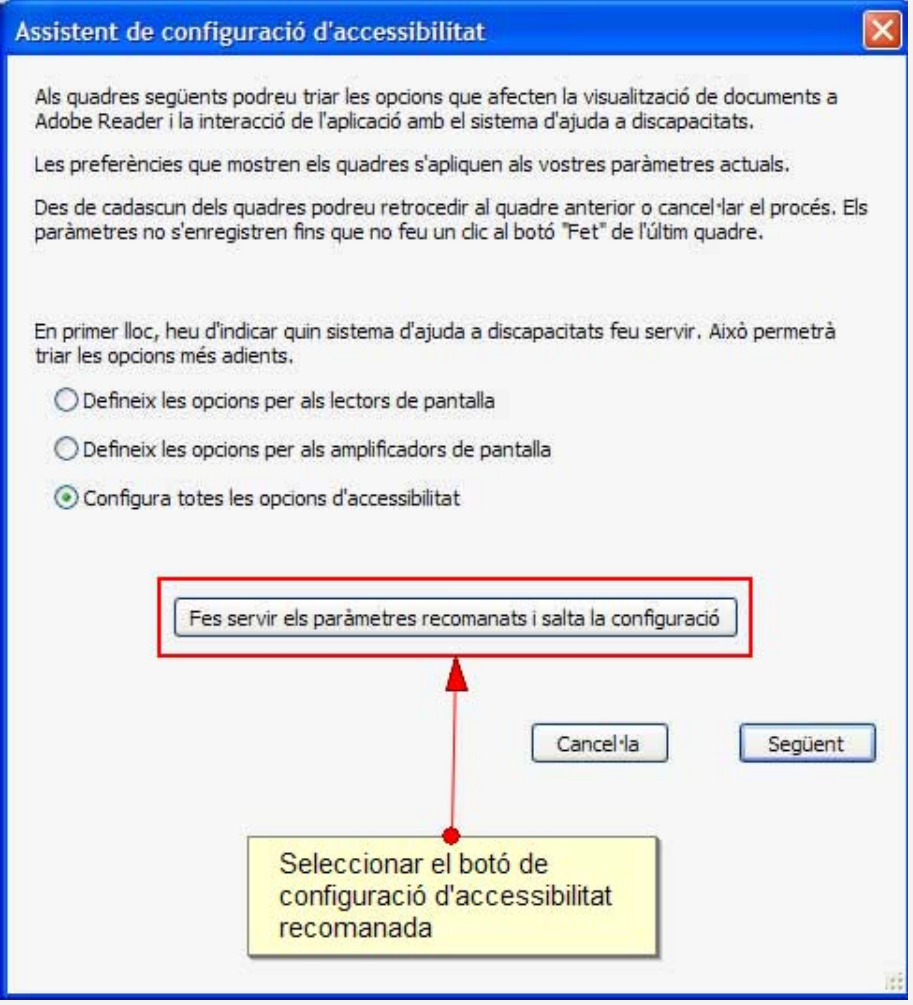

*Imatge 80. Quadre de diàleg per configurar les característiques d'accessibilitat* 

# *6.4.2. ZOOM ÒPTIC*

És una de les opcions de la barra d'eines que permet canviar l'aparença de la pantalla. El zoom òptic d'Adobe Reader permet augmentar fins a 64x tant en text com en imatges.

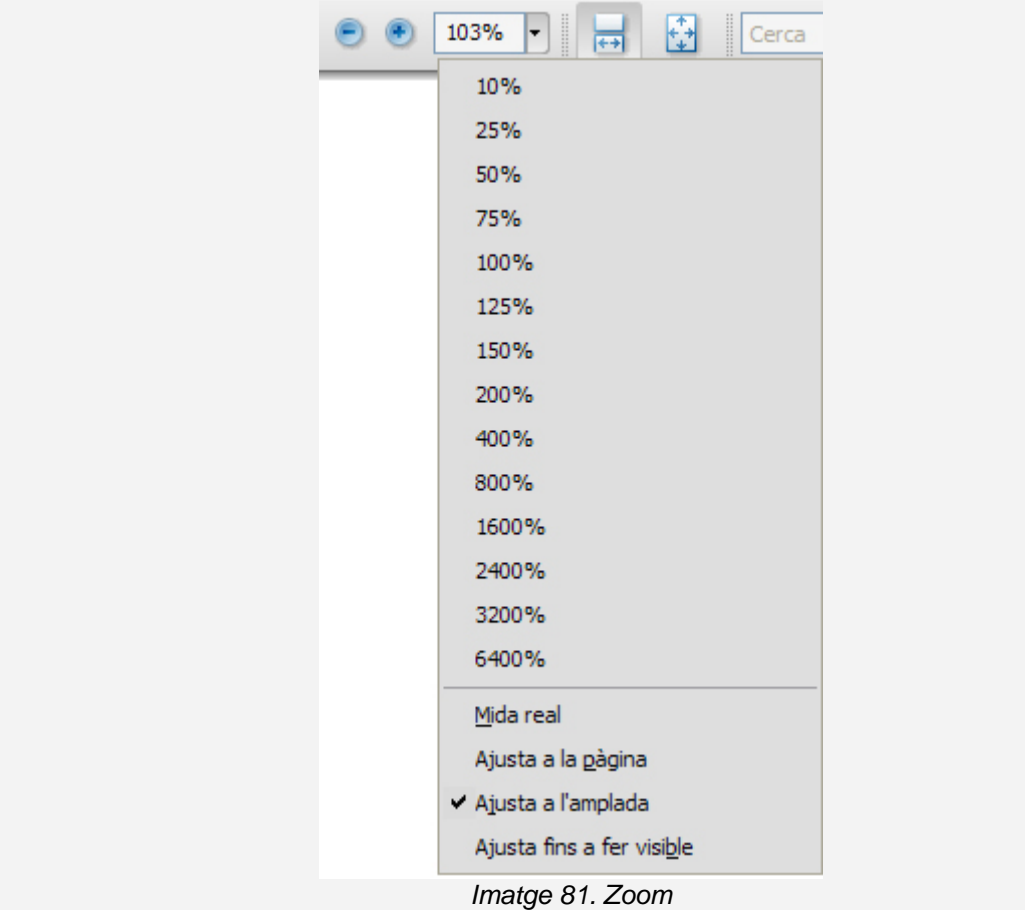

#### <span id="page-13-0"></span>**El que s'ha de tenir en compte**

El zoom només afecta la vista per pantalla i no la impressió.

# <span id="page-14-0"></span>*6.4.3. REORGANITZACIÓ DEL TEXT*

Per evitar la necessitat de fer desplaçaments horitzontals, es pot reorganitzar el contingut per tal de veure'l tot a la finestra, fins i tot un cop ampliat.

**Passos que s'han de seguir** 

# **Reorganitzar**

#### *MENÚ: Visualitza - Zoom - Reorganitza*

Aquesta acció reordena el text i les imatges per encabir-ho a la pantalla de visualització.

#### **El que s'ha de tenir en compte**

Amb la vista de reorganització no es veuen les informacions que estan marcades com a ornamentals. Si el contingut del document no està ben ordenat, la reorganització pot ser caòtica.

# <span id="page-14-1"></span>*6.4.4. MODIFICACIÓ DELS COLORS*

Es poden modificar els colors per tal d'aconseguir un contrast més alt o combinacions més adients a les preferències d'un usuari.

#### **Passos que cal seguir**

**Pas 1 Preferències d'accessibilitat** *MENÚ: Edició - Preferències* 

Seleccionar l'opció *Accessibilitat* del llistat de categories.

# **Pas 2 Configurar el color**

Amb les opcions que apareixen al quadre de diàleg es pot modificar el color del text i del fons per millorar la visualització del document PDF.

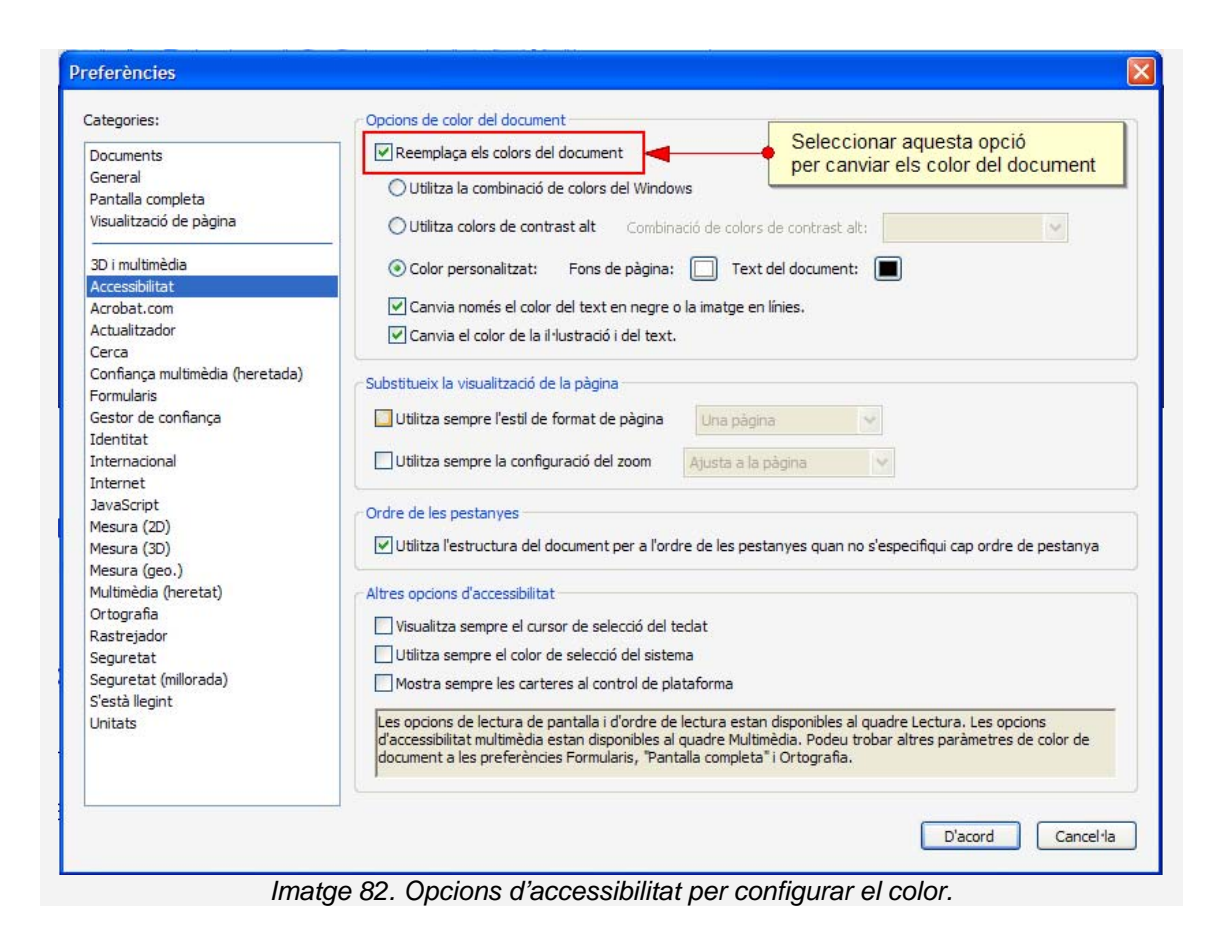

# <span id="page-15-0"></span>*6.4.5. LLEGIR EN VEU ALTA*

La lectura en veu alta d'un document PDF pot ser útil per a persones amb dislèxia o per a entorns discapacitats, però no té comparació amb les ajudes tècniques habituals d'usuaris amb baixa visió o persones cegues.

Aquesta funció usa recursos del sistema operatiu en el qual s'ha instal·lat el programari Adobe Reader i sovint requereix configurar-ne les opcions d'accessibilitat. Alguns sistemes operatius requereixen privilegis d'administrador, no habituals en molts llocs de treball, per configurar aquestes opcions.

#### **Passos que s'han de seguir**

## **Pas 1** Instal·lar el paquet de l'idioma

La lectura en veu alta té uns requeriments addicionals d'instal·lació, però actualment no existeix el paquet d'idioma en castellà.

#### **Descarregar paquet de l'idioma:**

 Per a cada idioma cal baixar-se els agents i les eines d'idiomes de Microsoft

#### **Pas 2 Activar la lectura en veu alta**

# *MENÚ: Visualitza - Llegir en veu alta - Activa la lectura en veu alta*

#### **El que s'ha de tenir en compte**

El volum de la lectura en castellà és molt baix. Si no s'han instal·lat els paquets de l'idioma, el lector llegirà en anglès.

### <span id="page-16-0"></span>*6.4.6. DESPLAÇAMENT AUTOMÀTIC*

Per fer una lectura més reposada, **Adobe Reader** també incorpora la possibilitat de visionar el document amb un desplaçament automàtic.

#### **Passos que s'han de seguir**

# **Activar l'opció de desplaçament automàtic**  *MENÚ: Visualitza - Desplaçament automàtic*

Amb les fletxes de moviment del cursor es pot graduar la velocitat i el sentit del moviment.

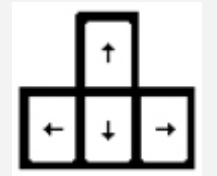

*Imatge 83. Imatge de les tecles que permeten realitzar el moviment amb el cursor* 

# <span id="page-17-0"></span>*6.4.7. NAVEGACIÓ*

Els documents PDF disposen de marcadors per facilitar la navegació i augmentar la usabilitat dels documents per a la majoria d'usuaris.

Amb els marcadors ens podem moure ràpidament per les diferents seccions d'un document o per alguns elements importants.

#### **El que s'ha de tenir en compte**

Els marcadors poden crear confusió a usuaris amb baixa visió i a alguns usuaris amb tipus de discapacitats cognitives i, per tant, no es recomanen per a documents curts (entre 2 i 5 pàgines).

# **Passos que s'han de seguir**

# **Mostrar els marcadors**

### *MENÚ: Visualitza - Taulers de Navegació - Marcadors*

| Fitxer Edita Visualitza Document Eines Finestra Ajuda               |                                                                                                    |
|---------------------------------------------------------------------|----------------------------------------------------------------------------------------------------|
| $\overline{2}$<br>/26                                               | $\begin{picture}(220,20) \put(0,0){\line(1,0){10}} \put(15,0){\line(1,0){10}} \put(15,0){\line(1,0){10}} \put(15,0){\line(1,0){10}} \put(15,0){\line(1,0){10}} \put(15,0){\line(1,0){10}} \put(15,0){\line(1,0){10}} \put(15,0){\line(1,0){10}} \put(15,0){\line(1,0){10}} \put(15,0){\line(1,0){10}} \put(15,0){\line(1,0){10}} \put(15,0){\line($<br>100%<br>$\Box$ Cerca<br>$\frac{1}{\sqrt{1+\epsilon}}$ |
| ▣<br><b>Marcadors</b>                                               | 1. PRESENTACIÓ                                                                                                    |
| 입←                                                                  | <b>INTRODUCCIÓ</b><br>1.1.                                                                                                    |
| 1. PRESENTACIÓ 3<br>日間                                              | <b>PLATAFORMA</b><br>1.2.                                                                                                    |
| 1.1. INTRODUCCIÓ 3                                                  | 1.3.<br><b>CONSIDERACIONS GENERALS</b>                                                                                                    |
| 1.2. PLATAFORMA 3                                                   |                                                                                                    |
| 1.3. CONSIDERACIONS GENERALS 4                                      | <b>CONTINGUT</b>                                                                                                    |
| $\Box$ 2. CONTINGUT 4                                               | <b>RECOMANACIONS GENERALS SOBRE EL'</b><br>2.1.                                                                                                    |
| 2.1. RECOMANACIONS GENERALS<br>SOBRE EL TEXT 4                      | <b>DEFINICIÓ DE METADADES</b><br>2.2                                                                                                    |
| 图 2.2. DEFINICIÓ DE METADADES 4                                     | 2.3.<br><b>TRIA DE L'IDIOMA</b>                                                                                                    |
| 2.3. TRIA DE L'IDIOMA 6                                             |                                                                                                    |
| □ 3. ESTRUCTURACIÓ 8                                                | <b>ESTRUCTURACIÓ</b><br>3.                                                                                                    |
| 3.1. FORMATS I ESTILS 8                                             | <b>FORMATS I ESTILS</b><br>3.1.                                                                                                    |
| 3.2. DEFINICIÓ DE CAPÇALERES 12<br>3.3. NUMERACIÓ DE LES PÀGINES 13 | DEFINICIÓ DE CAPÇALERES<br>3.2.                                                                                                    |
| 3.4. LLISTES 14                                                     | <b>NUMERACIÓ DE LES PÀGINES</b><br>3.3.                                                                                                    |
| 3.5. COLUMNES 15                                                    | <b>LLISTES</b><br>3.4.                                                                                                    |
| $E = 4$ . ENLLAÇOS 16                                               | 3.5.<br><b>COLUMNES</b>                                                                                                    |
| 4.1. INSERIR UN ENLLAÇ 17                                           |                                                                                                    |
|                                                                     | 8,27 x 11,69 polzada<br>m                                                                                                    |

*Imatge 84.Visualització del panell de marcadors* 

# **6.5. TECLES RÀPIDES**

**Adobe Reader** disposa d'una sèrie de tecles ràpides per facilitar la navegació, treballar amb comentaris… Algunes de les més útils són les que es detallen a continuació (consulteu el llistat complet a la secció Ajuda d'Adobe Reader).

#### <span id="page-19-1"></span>*6.5.1. ZOOM*

- Augmentar *(Ctrl 0).*
- Disminuir *(Ctrl 1).*
- **Mida real (Ctrl 2).**

# <span id="page-19-2"></span>*6.5.2. NAVEGACIÓ*

Finestra de pàgines *(Ctrl Shift F5).*

# <span id="page-19-3"></span><span id="page-19-0"></span>*6.5.3. SALTAR PER PÀGINES*

- **Enrere** *(Ctrl RePag)*.
- **Endavant** *(Ctrl AvPag)*.
- Primera pàgina *(Ctrl Inicio).*
- Última pàgina *(Ctrl Fin).*

### <span id="page-19-4"></span>*6.5.4. SELECCIONAR TEXT*

Seleccionar tot el text *(Ctrl A).* 

# <span id="page-20-0"></span>**6.6. REFERÈNCIES**

- [1] Pàgina web d'Adobe Reader per descarregar el programari:<http://www.adobe.com/es/products/reader/> (última consulta: maig de 2010)
- [2] JAWS: és un programari que llegeix els continguts que es mostren per la pantalla de l'ordinador.
- [3] Eines d'idiomes de Microsoft:<http://www.microsoft.com/PRODUCTS/msagent/main.aspx> (última consulta: maig de 2010)
- [4] The JISC TechDis Accessibility Essentials 4 Making the most of PDFs. Consultable en línia: http://www.techdis.ac.uk/resources/sites/accessibilityessentials4\_2007/index.html (última consulta: maig de 2010

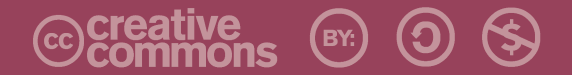

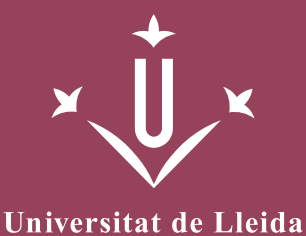

ERO<br>Griho

Vicerectorat d'Estudiantat Unitat UdLxTothom Servei d'Informació i Atenció Universitària Campus de Cappont C. Jaume II, 67 bis 25001 Lleida Tel. 902 507 205 Fax 973 003 591 www.udl.cat/serveis/seu/UdLxtothom.html udlxtothom@seu.udl.cat

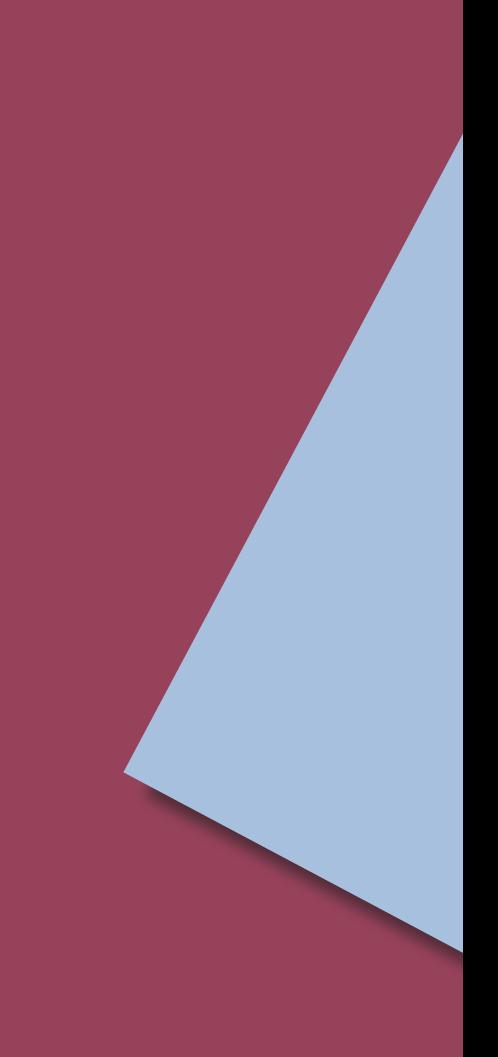